# **Windows 10 Enterprise 2019 LTSC for Dell Wyse Thin Clients**

Release Notes

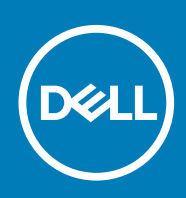

#### Notes, cautions, and warnings

**NOTE: A NOTE indicates important information that helps you make better use of your product.**

**CAUTION: A CAUTION indicates either potential damage to hardware or loss of data and tells you how to avoid the problem.**

**WARNING: A WARNING indicates a potential for property damage, personal injury, or death.**

**© 2019 Dell Inc. or its subsidiaries. All rights reserved.** Dell, EMC, and other trademarks are trademarks of Dell Inc. or its subsidiaries. Other trademarks may be trademarks of their respective owners.

2019 - 10

# **Contents**

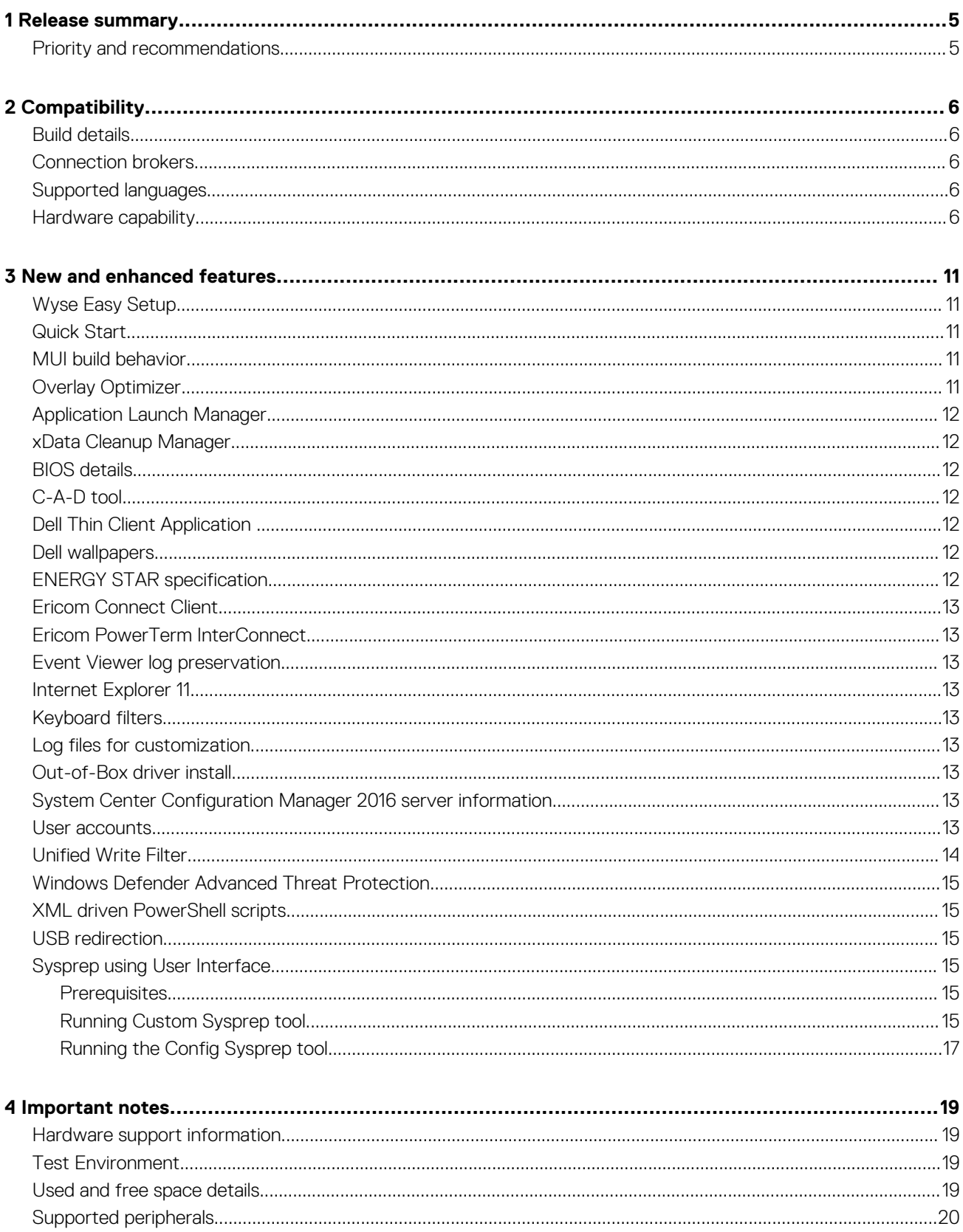

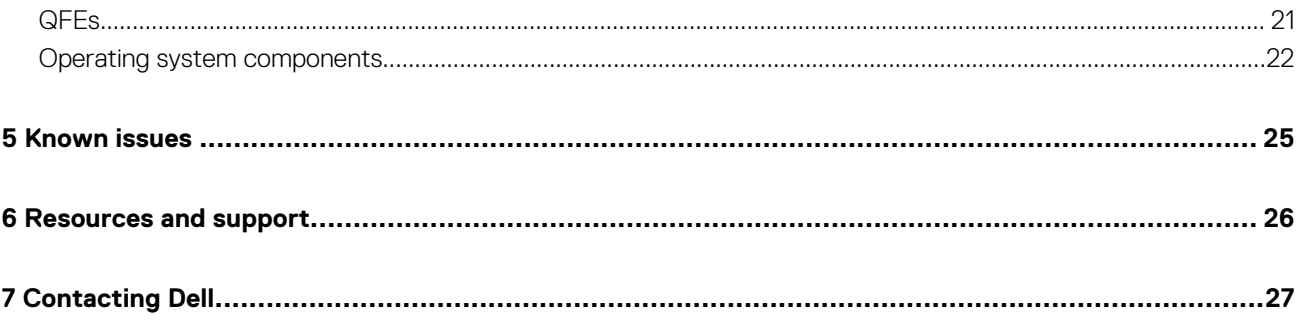

### **Release summary**

<span id="page-4-0"></span>This release note contains information about the Windows 10 IoT Enterprise unified build 10.04.06.09.19.00 that runs on Wyse 5070 Thin Client. The operating system is based on Windows 10 Enterprise 2019 LTSC, also known as Redstone 5 (RS5).

This build can be pushed on thin clients with 32 GB eMMC, 64 GB SSD, 128 GB SSD and 256 GB SSD and higher with 4 GB RAM and 8 GB RAM.

**NOTE: Thin clients running Windows 10 IoT Enterprise Redstone 1 purchased before 10/3/2019 cannot be updated to Redstone 5 without purchasing additional license. This can be accomplished by reviewing your SA/CLA agreement with Microsoft or through distribution.**

### **Version**

10.04.06.09.19.00

### **Release date**

October 2019

### **Priority and recommendations**

Recommended: Dell recommends applying this update during your next scheduled update cycle. The update contains feature enhancements or changes that will help keep your system software current and compatible with other system modules (firmware, BIOS, drivers and software).

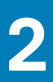

# **Compatibility**

### <span id="page-5-0"></span>**Build details**

#### **Table 1. Build details**

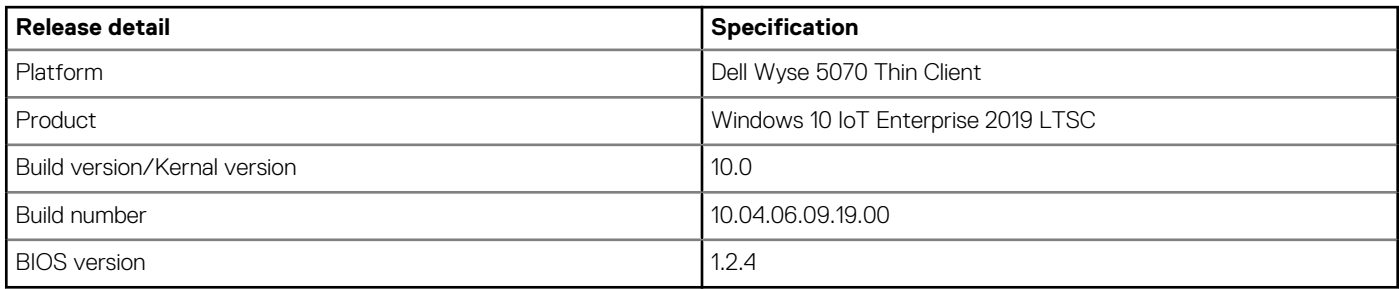

### **Connection brokers**

- VMware Horizon client version 5.0.0.5596 is supported.
- Citrix Receiver version 14.12.0.18020 is supported.
- Ericom Web connect version 7.5.1 is supported.

### **Supported languages**

- English (en-US)
- German (de-DE)
- French France (fr-FR)
- French Canada (fr-CA)
- Italian (it-IT)
- Spanish (es-ES)
- Japanese (ja-JP)
- Korean (ko-KR)
- Chinese Simplified (zh-CN)
- Chinese traditional (zh-TW)
- Brazilian Portuguese (pt-BR)
- Dutch Netherlands (nl-NL)
- Danish Denmark (da-DK)

### **Hardware capability**

#### **Display settings for Wyse 5070 thin client**

By default, the Display Settings UI is available in both user mode and admin mode. Any changes to display preferences made through this UI is saved for the user.

#### **Table 2. Port preferences**

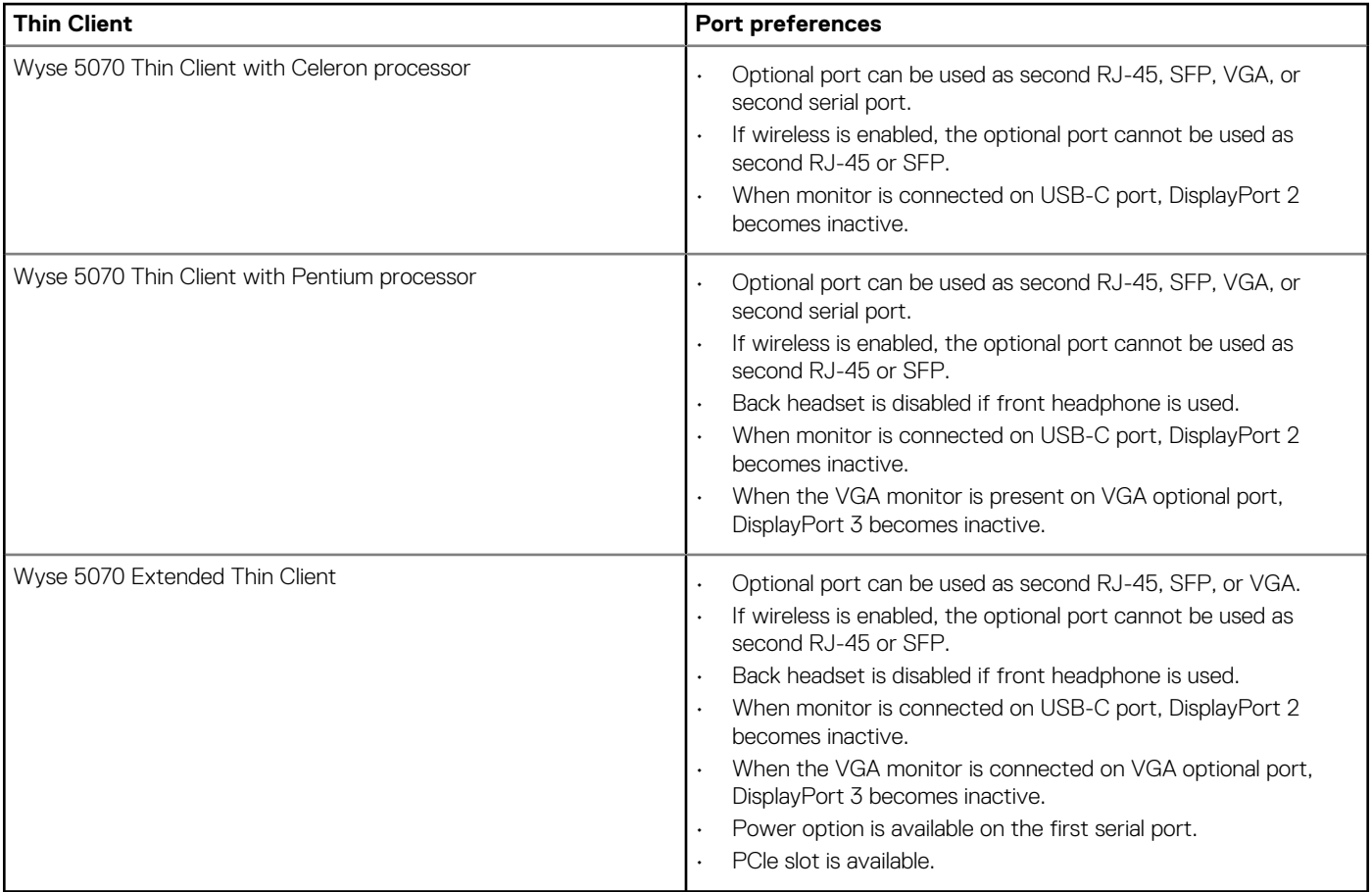

#### **Wyse 5070 thin client with Celeron processor**

#### **Table 3. Wyse 5070 thin client with Celeron processor**

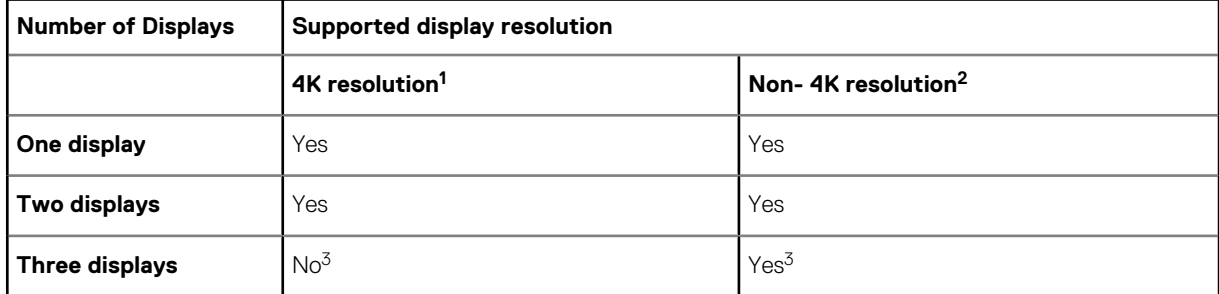

1. 4K resolution—3840 x 2160 @ 60 Hz

2. Non-4K resolution—Up to 2560 x 1600 @ 60 Hz

3. VGA port does not support 4K display. However, it supports a display with 1080p screen resolution.

#### **Table 4. Ports**

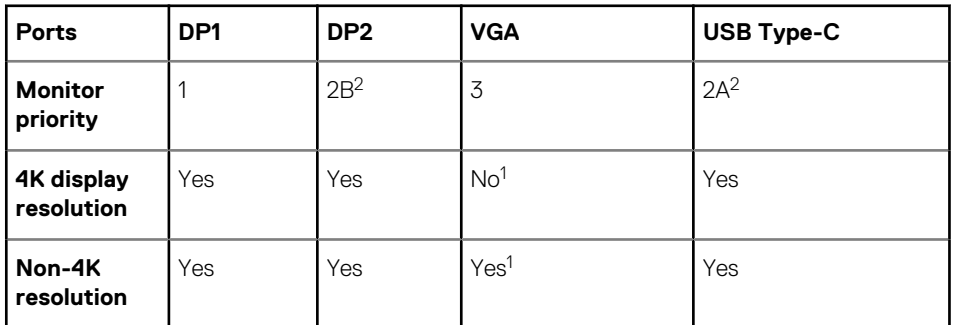

- 1. VGA port does not support 4K display. However, it supports a display with 1080p screen resolution.
- 2. DP2 and USB Type-C port are mutually exclusive with USB Type-C port taking higher priority.

#### **Wyse 5070 thin client with Pentium processor**

#### **Table 5. Wyse 5070 thin client with Pentium processor**

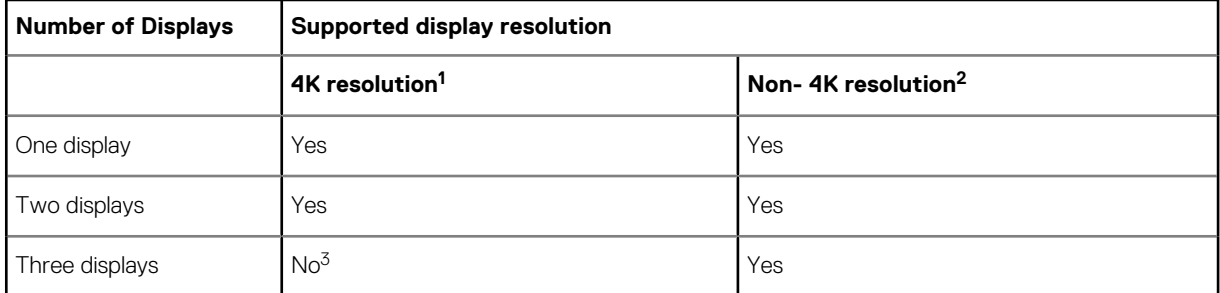

- 1. 4K resolution—3840 x 2160 @ 60 Hz
- 2. Non-4Kresolution—Up to 2560 x 1600 @ 60 Hz
- 3. If you connect three displays, two monitors will have 4K resolution and one monitor will have 2560 x 1600 @ 60 Hz.

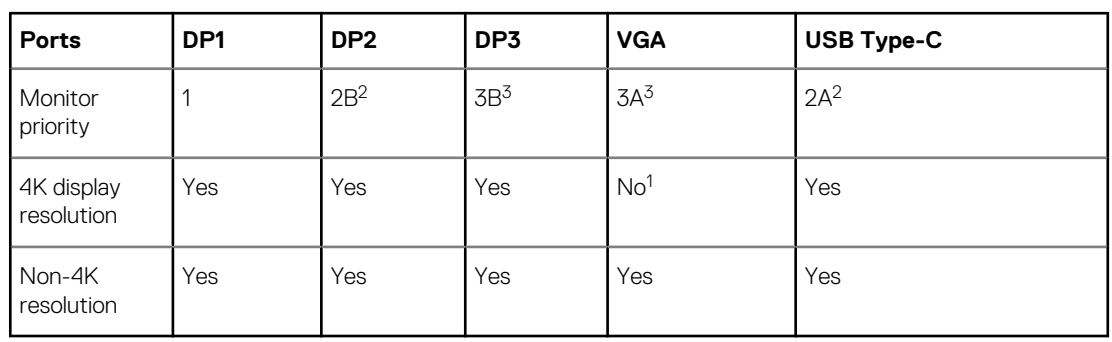

#### **Table 6. Ports**

1. VGA port does not support 4K display. However, it supports a display with 1080p screen resolution.

- 2. DP2 and USB Type-C port are mutually exclusive with USB Type-C port taking higher priority.
- 3. DP3 and VGA port are mutually exclusive with VGA port taking higher priority.

#### **Wyse 5070 Extended thin client with AMD GPU**

#### **Table 7. Wyse 5070 Extended thin client with AMD GPU**

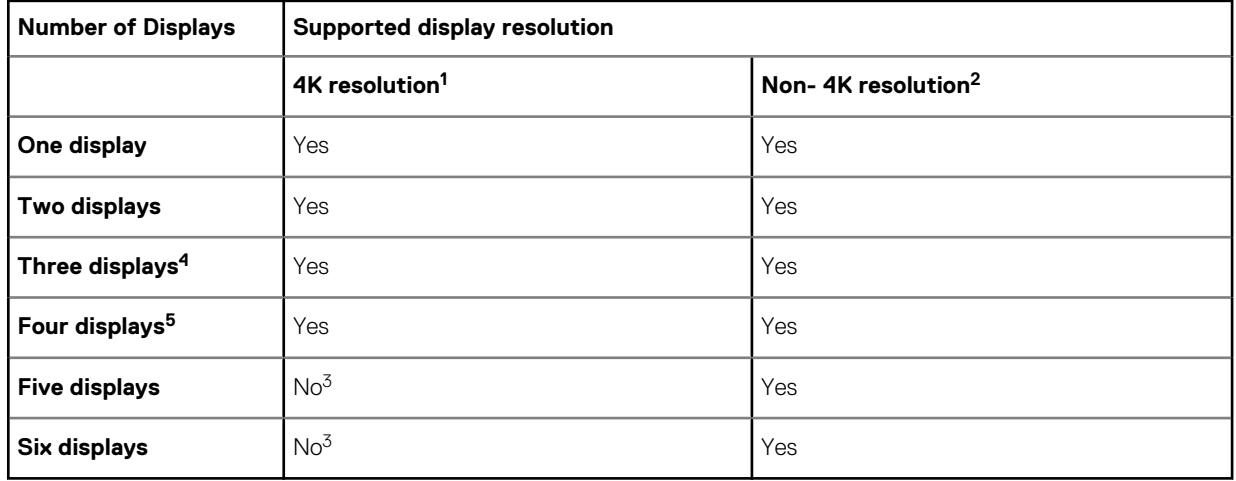

1. 4K resolution—3840 x 2160 @ 60 Hz

2. Non-4K resolution—Up to 2560 x 1600 @ 60Hz – Support only up to four monitors with 4K screen resolution @60 Hz.

3. If you connect five or six displays, four monitors will have 4K resolution and other monitors will have a maximum resolution of 2560 x 1600 @ 60 Hz.

- 4. For three displays, Dell recommends that you configure first two 4K displays on the main board (DP1~DP3), and the third 4K display on AMD GPU card.
- 5. For four displays, Dell recommends that you configure first two 4K displays on the main board (DP1~DP3), and the remaining two 4K displays on AMD GPU card.

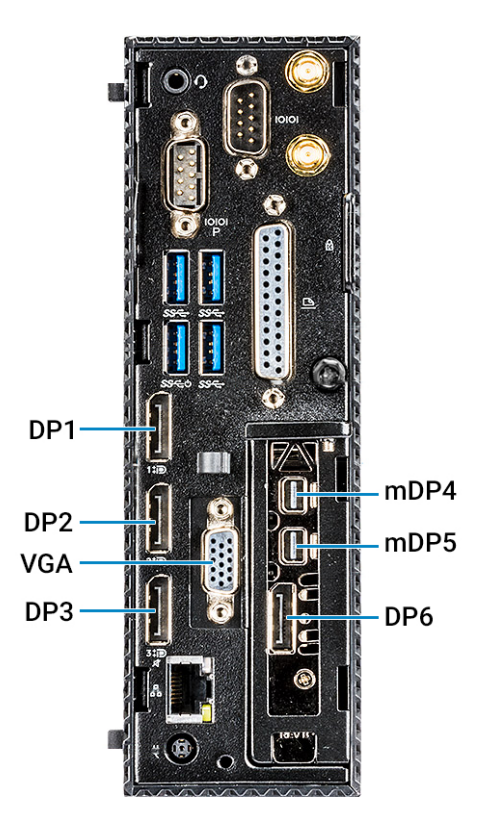

#### **Figure 1. Ports of Wyse 5070 Extended thin client**

#### **Table 8. Ports**

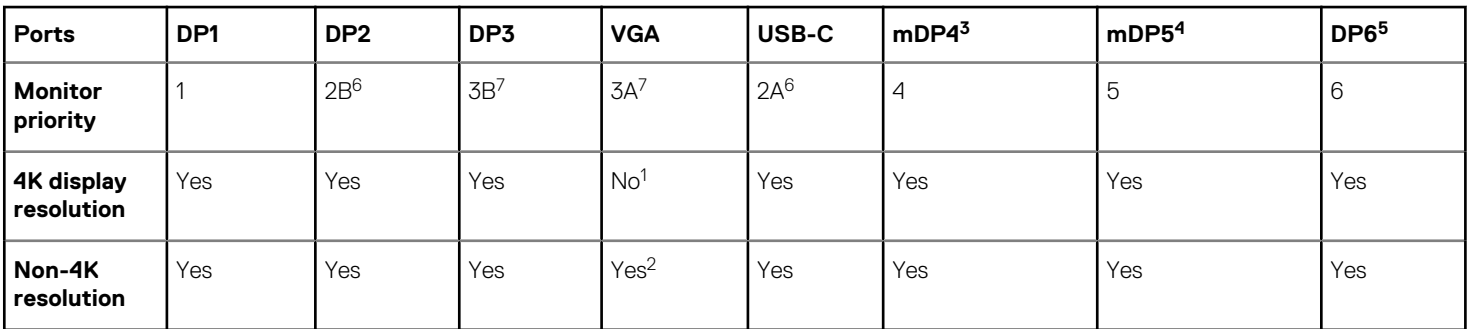

1. VGA port does not support 4K display. However, it supports a display with 1080p screen resolution.

- 2. VGA port supports 1080p screen resolution.
- 3. mDP4 port refers to the top mDP port of the AMD GPU slot.
- 4. mDP5 port refers to the middle mDP port of the AMD GPU slot.
- 5. DP6 refers to the bottom DP port of the AMD GPU slot.
- 6. DP2 and USB Type-C port are mutually exclusive with USB Type-C port taking higher priority.
- 7. DP3 and VGA port are mutually exclusive with VGA port taking higher priority.

**Monitor priority**—The following order defines the monitor priority set on Windows 10 IoT Enterprise for Wyse 5070 thin client:

- DP1 > DP2 > DP3 > mDP4 > mDP5 > DP6
- $\cdot$  DP1 > USB-C > DP3 > mDP4 > mDP5 > DP6
- $\cdot$  DP1 > DP2 > VGA > mDP4 > mDP5 > DP6
- $\cdot$  DP1> USB-C > VGA > mDP4 > mDP5 > DP6

**Audio capability**—Audio is supported on all DP ports except DP3.

## **New and enhanced features**

### <span id="page-10-0"></span>**Wyse Easy Setup**

Wyse Easy Setup enables administrators to quickly and easily deploy configurations on thin clients.

Wyse Easy Setup enables you to:

- Create a dedicated browser-focused client by configuring the Internet Explorer settings.
- Configure multiple broker connections such as Citrix, VMware, and Remote Desktop Protocol (RDP).
- Configure a device to create a dedicated application for a particular line of business.

You can create a kiosk mode to lock down a Windows device to prevent users from accessing any features or functions on the device outside of the kiosk mode. You can also customize the kiosk interface to enable or disable user access to specific settings.

For more information, see *Wyse Easy Setup Administrator's Guide* and *Release notes* at [downloads.dell.com/wyse](https://downloads.dell.com/wyse/).

#### **Quick Start**

The Quick Start application launches when you boot into a thin client for the first time. This tool displays the software and hardware features of the thin client. It also provides information about the VDI applications, management software, and supported peripherals.

You can also configure Wyse Easy Setup application using the Quick Start application.

After you exit the Quick Start application, the user desktop is displayed by default. You can also launch the tool later from the **Start** menu.

#### **MUI build behavior**

Windows 10 IoT Enterprise unified build provides multi-language support. The default language is English—en-us.

To change the language of the build, do the following:

- 1. Go to C:\Windows\Setup\Tools.
- 2. Right-click LanguageConfig.exe and click **Run as Administrator**.
- 3. Select the language.
- 4. Push the image using Wyse Management Suite server or USB Imaging Tool.
- 5. Run Custom Sysprep to pull the image, and push it to the target thin client.

#### **D** NOTE:

- **• To configure Bit locker with TPM, use the Configure TPM platform validation profile for native UEFI firmware configurations group policy.**
- **• To view the event logs, run the Event Viewer Errors.docx file.**
- **• To update Windows defender definition, you must increase the write filter threshold value.**

#### **Overlay Optimizer**

Overlay Optimizer is a software component that works with Unified Write Filter (UWF). Overlay Optimizer provides write protection and extends the uptime of devices. Overlay optimizer works on Windows 10 IoT Enterprise operating system.

The UWF protects the disk by storing the changes in the RAM overlay. When an application tries to write data to the disk, write filter redirects the write operations to the RAM overlay. The overlay size is preconfigured and cannot increase dynamically. When the overlay runs out of space over a period, the device restarts.

The Overlay Optimizer monitors the UWFs' overlay space and the content. Overlay Optimizer identifies higher overlay space consumption in write filter and moves the unused content to the Overlay Optimizer's disk overlay. Clearing the UWF overlay extends the device uptime.

For more information, see Overlay Optimizer Release notes at [downloads.dell.com/wyse.](https://downloads.dell.com/wyse/)

### <span id="page-11-0"></span>**Application Launch Manager**

The Application Launch Manager (ALM) version 1.1.0.2 enables you to start an application that is based on predefined events such as service startup, user login/logoff, or system shutdown in system account. You can also configure multilevel logs which are essential for troubleshooting using the DebugLog.xml file.

You can add or remove application configuration nodes from the ALM configuration file using the command-line interface.

### **xData Cleanup Manager**

xData Cleanup Manager (xDCM) version 1.1.0.2 prevents extraneous information from being stored on the local disk. xDCM can be used to automatically clean up directories that are used to temporarily cache the information. A clean-up is triggered on either service startup, user logoff, or system shutdown.

It also enables you to configure multilevel logs which are essential for troubleshooting. You can clean up files, folders, and enable or disable xDCM using Application Programming Interface (API). You can also add or remove configuration nodes from the xDCM configuration file using command-line interface.

#### **NOTE:**

- **• Existing NetXclean.ini configurations are ported to new xDataCleanupConfig.xml.**
- **• Contents in the xData Cleanup Manager are cleaned by default.**

### **BIOS details**

Wyse 5070 thin client supports Dell BIOS and Wyse BIOS entries. The BIOS image is included in the latest Wyse Management Suite release.

### **C-A-D tool**

The C-A-D tool allows administrators to map the Ctrl+Alt+Del key combination of VDI applications to display the Ctrl+Alt+Del screen of the VDI application. If the C-A-D tool is enabled, you can use Ctrl+Alt+Del key combination for all VDI applications.

**NOTE: By default, the C-A-D tool is enabled.**

### **Dell Thin Client Application**

You can view and configure thin client device, system shortcuts, custom fields, RAM disk, autologon, and CAD map using the Dell Thin Client application.

**NOTE: By default, RAM disk size is 512 MB for thin clients with 8 GB RAM, and 100 MB when the write filter is enabled for thin clients with 4 GB RAM.**

### **Dell wallpapers**

Older wallpapers and themes are replaced with the new Dell wallpapers and themes.

### **ENERGY STAR specification**

Windows 10 IoT Enterprise on Wyse 5070 thin client is ENERGY STAR version 7.0 compliant.

The following are the details in the Control Panel applet for power options:

- Supports Wake on LAN (WoL) during power off.
- Supports Idle state wake up from the sleep mode.
- Screen off timer is 10 minutes.
- Sleep timer is 15 minutes.

### <span id="page-12-0"></span>**Ericom Connect Client**

Ericom Connect Client maximizes the value of Terminal Servers (RDS), virtual desktops (VDI), Web applications, Cloud services, and legacy host systems. For IT departments of all sizes, PowerTerm Web Connect streamlines the management and utilization of IT resources, and also protects earlier IT investments and improves the end user-experience.

### **Ericom PowerTerm InterConnect**

PowerTerm InterConnect consists of several robust terminal emulation applications supporting the host access of large and small organizations. PowerTerm InterConnect product provides fast and reliable access to data residing on the broadest range of hosts. It enables enterprises to standardize on a single host access solution.

### **Event Viewer log preservation**

Event Viewer log preservation feature allows you to enable or disable Event Viewer log saving when the File Based Write Filter (FBWF) or Unified Write Filter (UWF) is enabled. This feature enables you to collect event logs if they are required for debugging or analysis purposes.

### **Internet Explorer 11**

- **Performance enhancements**—Microsoft has included support for web standards like CSS animations, HTML5 spell checking, and improved JavaScript performance.
- **Security enhancements**—The main security addition to Internet Explorer 11 is **Enhanced Protected Mode**, which locks down parts of the Windows operating system, preventing the browser from accessing the operating system.

The following Internet Explorer 11 features are customized by default:

- First run customizations are disabled.
- Internet Explorer 11 enhanced protection mode is enabled.
- Internet Explorer cookies and cache are redirected to  $z$ : RAM Disk.
- Cache content is limited to 100 MB.
- Browsing history is cleared when you exit Internet Explorer.

### **Keyboard filters**

You can use keyboard filters to disable key presses or combinations. For example, you can disable common Windows key combinations such as Ctrl+Alt+Delete and Alt+Tab. You can disable any key or key combination.

### **Log files for customization**

A log file is created for the customization scripts where you can view the overall script execution.

### **Out-of-Box driver install**

All the respective device drivers are preinstalled in the operating system.

### **System Center Configuration Manager 2016 server information**

System Center Configuration Manager (SCCM) is supported for standard deployment of images.

### **User accounts**

You can log in as an administrator or as a standard user.

<span id="page-13-0"></span>The following are the login credentials for user and administrator accounts:

#### **Table 9. Login credentials**

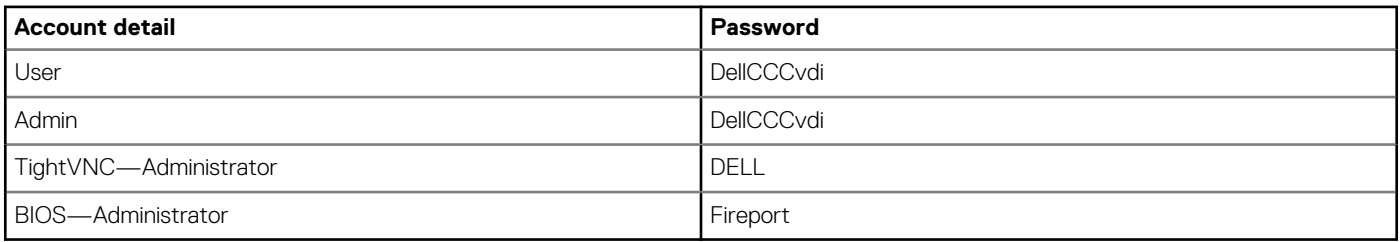

### **Unified Write Filter**

Unified Write Filter (UWF) is a sector-based write filter that protects your storage media. UWF redirects the write attempts to a virtual overlay, and intercepts the write attempts to the protected volume. This improves the stability, reliability of the device thereby reducing the wear on write media, such as solid-state drives. In UWF, overlay is a virtual storage space that saves changes made on the protected volume. If the file system attempts to modify a protected sector, UWF will copy the sector from the protected volume to the overlay, and the overlay is updated. If an application tries to read from that sector, UWF returns the data from the overlay, so that the system appears to have written to the volume, while the volume remains unchanged.For more information, see the Unified Write Filter documentation at www.microsoft.com

#### **CAUTION: Failure to keep the Write Filter turned on (except for regular maintenance or Application/Driver installs or upgrades) will prematurely wear out your Flash/SSD storage and invalidate your warranty.**

The following are the default file folders excluded from being filtered by UWF:

- C:\Users\Admin\AppData\LocalLow
- C:\Users\User\AppData\LocalLow
- C:\Program Files\Windows Defender
- C:\Program Files (x86)\Windows Defender
- C:\Windows\WindowsUpdate.log
- C:\Windows\Temp\MpCmdRun.log
- C:\ProgramData\Microsoft\Windows Defender
- C:\program files\Wyse\WDA\Config
- C:\Users\Public\Documents\Wyse
- C:\Wyse\WCM\ConfigMgmt
- C:\Wyse\WCM
- C:\Wyse\WDA

The following are the default registries excluded from being filtered by UWF:

- HKLM\Software\Wyse\ConfigMgmt
- HKLM\SYSTEM\CurrentControlSet\Control\WNT\UWFSvc
- HKLM\SOFTWARE\Microsoft\Windows Defender
- HKLM\SOFTWARE\Microsoft\Windows\CurrentVersion\HomeGroup
- HKLM\SOFTWARE\Microsoft\Windows NT\CurrentVersion\NetworkList
- HKLM\SYSTEM\WPA
- HKLM\SYSTEM\CurrentControlSet\Control\WNT\DWCADTool

**CAUTION: Please follow proper write filter and Windows Page File usage instructions at all times. Such instructions include making sure that the write filter is enabled during regular use and is disabled only temporarily by an administrator when required for image upgrades, applying security patches, registry changes and application installation. The write filter should be re-enabled as soon as such tasks are completed. Such instructions further include never enabling the Windows Page File feature during regular use of the thin client. Any operation of a Dell Wyse Windows Embedded Thin Client with the write filter turned off during regular use and/or with the Windows Page file enabled will prematurely wear out your Flash/SSD storage, decrease performance and decrease the lifespan of the product. Dell is not responsible for, and will not, warrant, support, repair or replace any thin client device or component that fails to operate properly due to a failure to follow these instructions.**

### <span id="page-14-0"></span>**Windows Defender Advanced Threat Protection**

Windows Defender Advanced Threat Protection feature helps enterprises to detect, investigate, and respond to advanced attacks on their networks.

### **XML driven PowerShell scripts**

Customization scripts are ported to the PowerShell scripts, and are based on the XML file input.

#### **USB redirection**

USB redirection is applicable for all users of the client machine with all the published XenDesktop irrespective of the setting **Simplify device connections for me** in the XenDesktop connection preferences user interface.

### **Sysprep using User Interface**

The System Preparation tool (Sysprep) can now be configured using the inbuilt user interface. Using this tool the data gets cleared from the system and the system can be customized as per the requirement. The operating system will be like a new installation.

The Sysprep tool is used with other deployment tools to install the Microsoft Windows operating systems with minimal intervention by an administrator.

Buildmaster.cmd is the main program that calls other executable files that prepares the thin client for the Windows installation.

Buildmaster.cmd is located in the<drive C>\Windows\Setup on all installations.

Sysprep must always be run from the <drive C>\Windows\Setup and must run on the version of Windows with which it was installed.

The Sysprep tool contains the following two options:

- Custom Sysprep, see Running the Custom Sysprep tool.
- Config Sysprep, see [Running the Config Sysprep tool](#page-16-0).

#### **Prerequisites**

The following are the pre-requisites to run the Custom Sysprep tool:

- Unified Write Filter must be disabled.
- Logging framework must be available on your thin client.
- Power Shell script execution environment must be available.
- Custom Sysprep and Configuration Sysprep (SCCM) scripts must be available.
- Host Name calculation feature must be available.
- If the flash drive or HDD size is more than 32 GB, reduce it to less than 32 GB for a better custom sysprep process.

**NOTE: You cannot access the thin client if you terminate the Sysprep process. Make sure that the device is ready before CD you use the Sysprep tool.**

**CAUTION: After you run the Sysprep tool, enable the Unified Write Filter to ensure device security.**

#### **Running Custom Sysprep tool**

- Disable File based Write Filter.
- Logging framework must be available on your thin client.
- PowerShell script execution environment, Custom Sysprep, Configuration Sysprep (SCCM) scripts, and Hostname calculation feature must be available.
- Reduce the flash drive or hard drive size to less than 16 GB.

#### $\bigcap$ **NOTE: You must shrink the drive C manually to reduce the hard drive size to 16 GB or less.**

To run the Custom Sysprep tool, do the following:

- 1. Go to <drive C>\Windows\Setup.
- 2. Right-click **Build\_Master.cmd**, and select **Run as administrator**. The **Config Master** window is displayed.

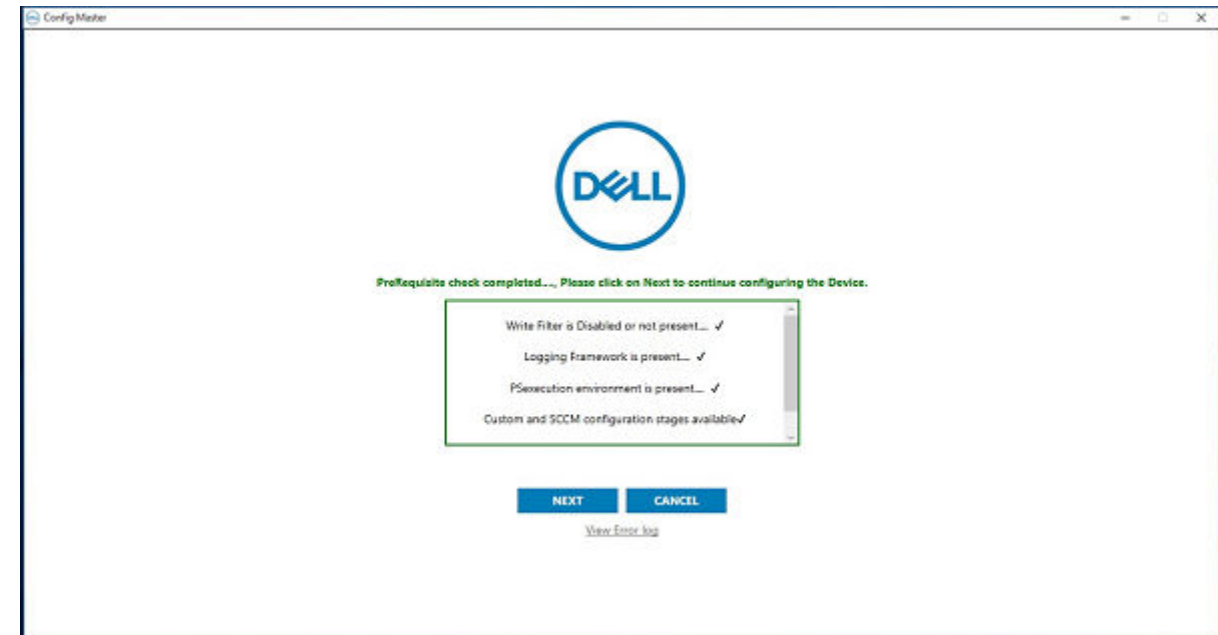

#### **Figure 2. Config Master**

#### 3. Click **Next**.

The **Configuration** screen is displayed.

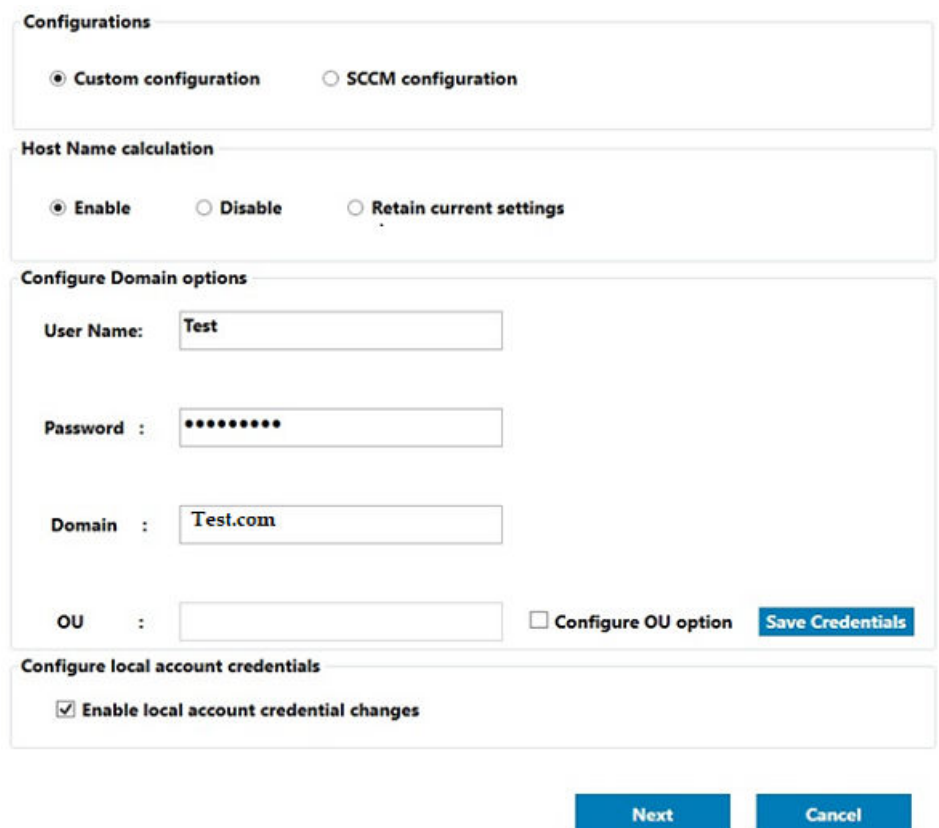

۷

#### **Figure 3. Configuration**

- 4. Select **Custom configuration** in the **Configurations** section.
- 5. Enable or disable hostname calculation in the **Host Name calculation** section.
- 6. Enter the appropriate values in the **Configure Domain options** section, and click **Save Credentials**—optional.
- <span id="page-16-0"></span>7. Click **OK** when prompted—optional.
- 8. Select **Enable local account credentials changes**—optional. The changes that are made to the credentials are applied.
- 9. Click **Next**. The Credential Manager page is displayed.
- 10. Select the user account, and type the login credentials.
- 11. Click **Save**.
- 12. Click **Apply** to save the changes.
	- This process takes 5–10 minutes to complete. The device turns off after the Sysprep process is complete.
	- **NOTE: You cannot access the thin client if you terminate the Sysprep process. Make sure that the device is ready before you use the Sysprep tool.**

#### **Running the Config Sysprep tool**

To run the Config Sysprep tool, do the following:

- 1. Go to <drive C>\Windows\Setup.
- 2. Right-click Build\_Master.cmd, and select **Run as administrator**. The Config Master window is displayed.

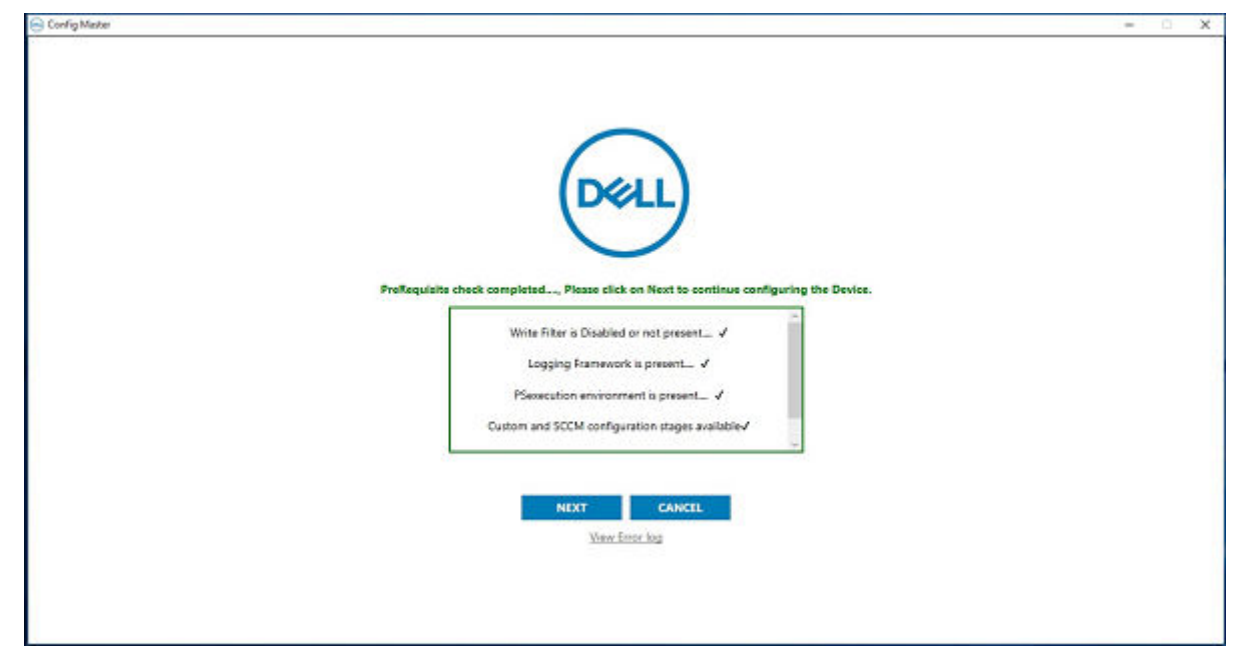

#### **Figure 4. Config Master**

3. Click **Next**.

The **Configuration** screen is displayed.

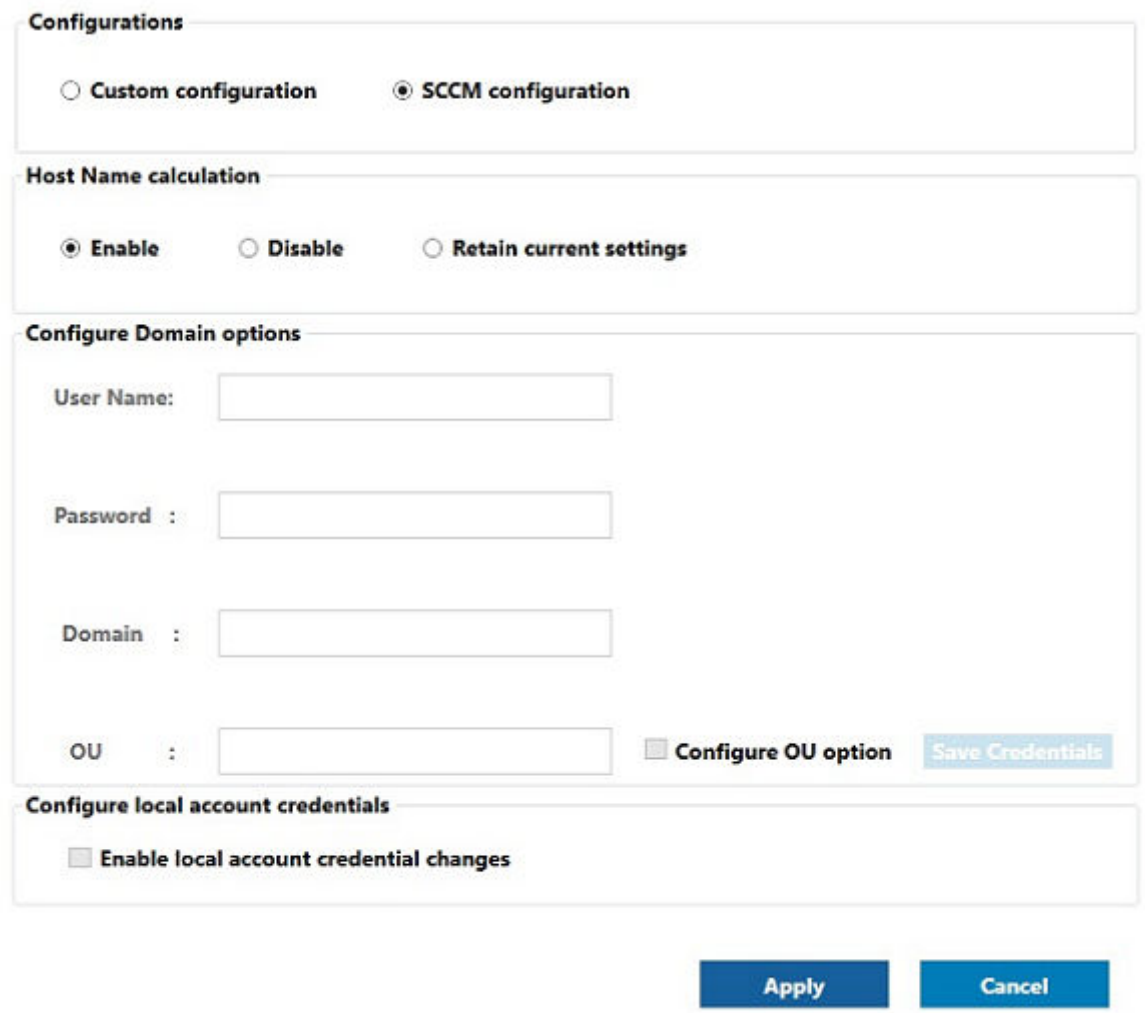

#### **Figure 5. Configuration**

- 4. In the **Configurations** section, select **SCCM configuration**.
- 5. In the **Host Name calculation** section, enable or disable hostname calculation.

**NOTE: The Configure Domain Option and Configure local account credentials field are grayed out.**

6. Click **Apply** to save the changes. After the completion of SCCM Config Sysprep, the HAgent service ends. You can now perform the pull operation using SCCM.

### **Important notes**

### <span id="page-18-0"></span>**Hardware support information**

- Rich 4K display capability is provided.
- Option for 802.11 a/b/g/n/ac wireless is provided.
- Intel Celeron® J4105 CPU at 1.50 GHz (Economy configuration), Intel Pentium® Silver J5005 at 1.50 GHz (Standard and Extended configuration) is supported.
- Video adapters—DP to DVI, DP to VGA—is supported.
- Dynamic throttling for higher performance is supported.

### **Test Environment**

#### **Table 10. Test Environment**

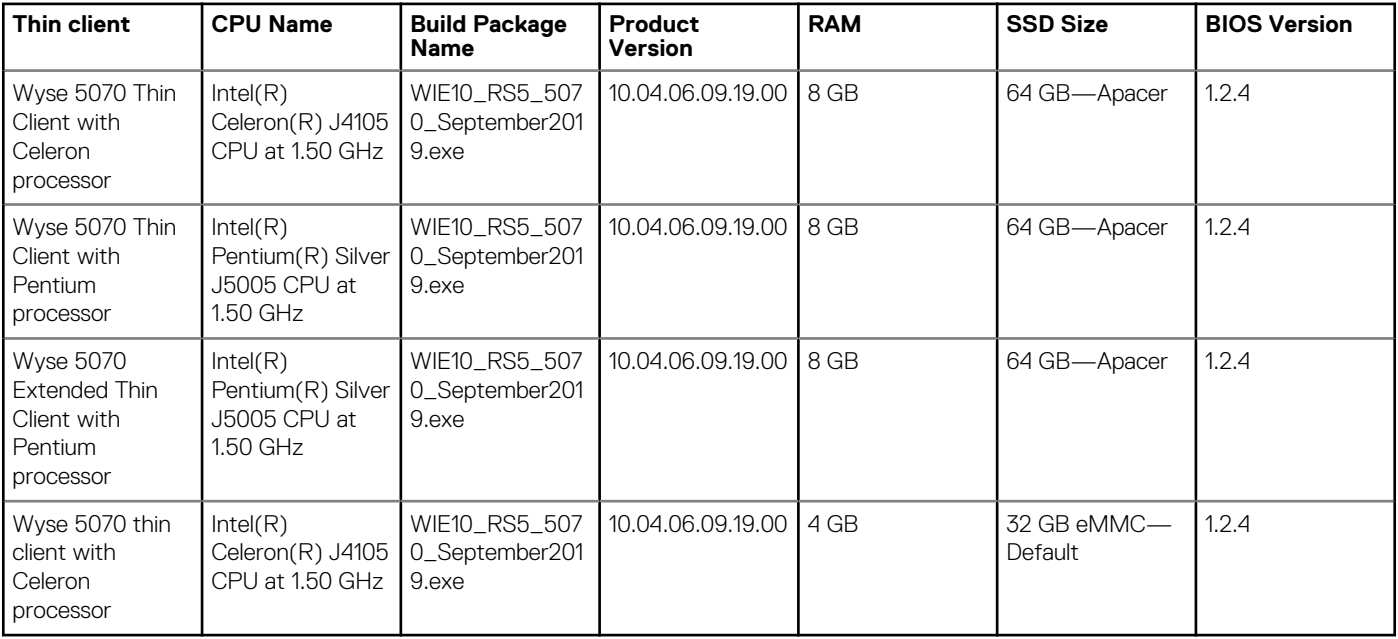

#### **Table 11. Additional details**

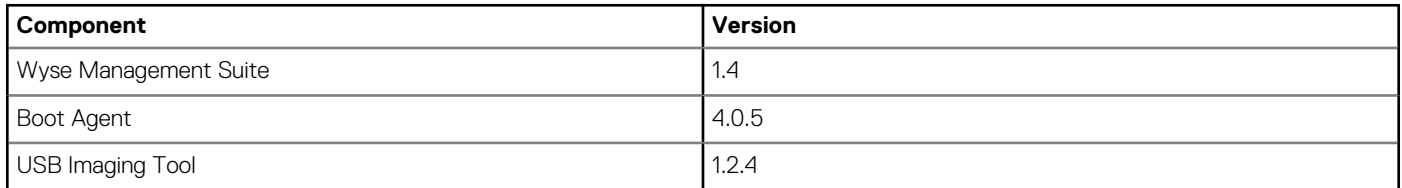

#### **Used and free space details**

#### **Table 12. Used and free space details**

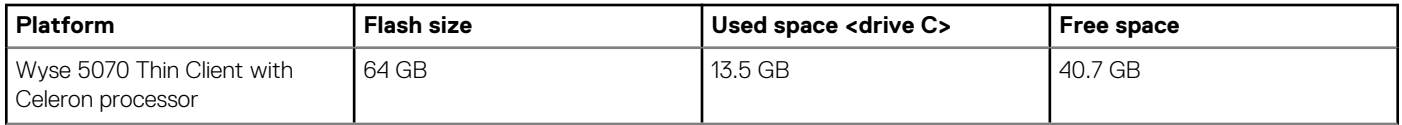

<span id="page-19-0"></span>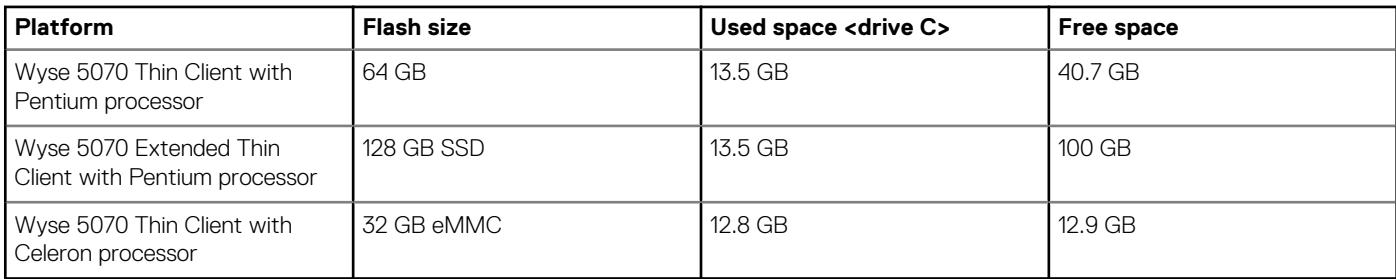

## **Supported peripherals**

#### **Table 13. Supported peripherals**

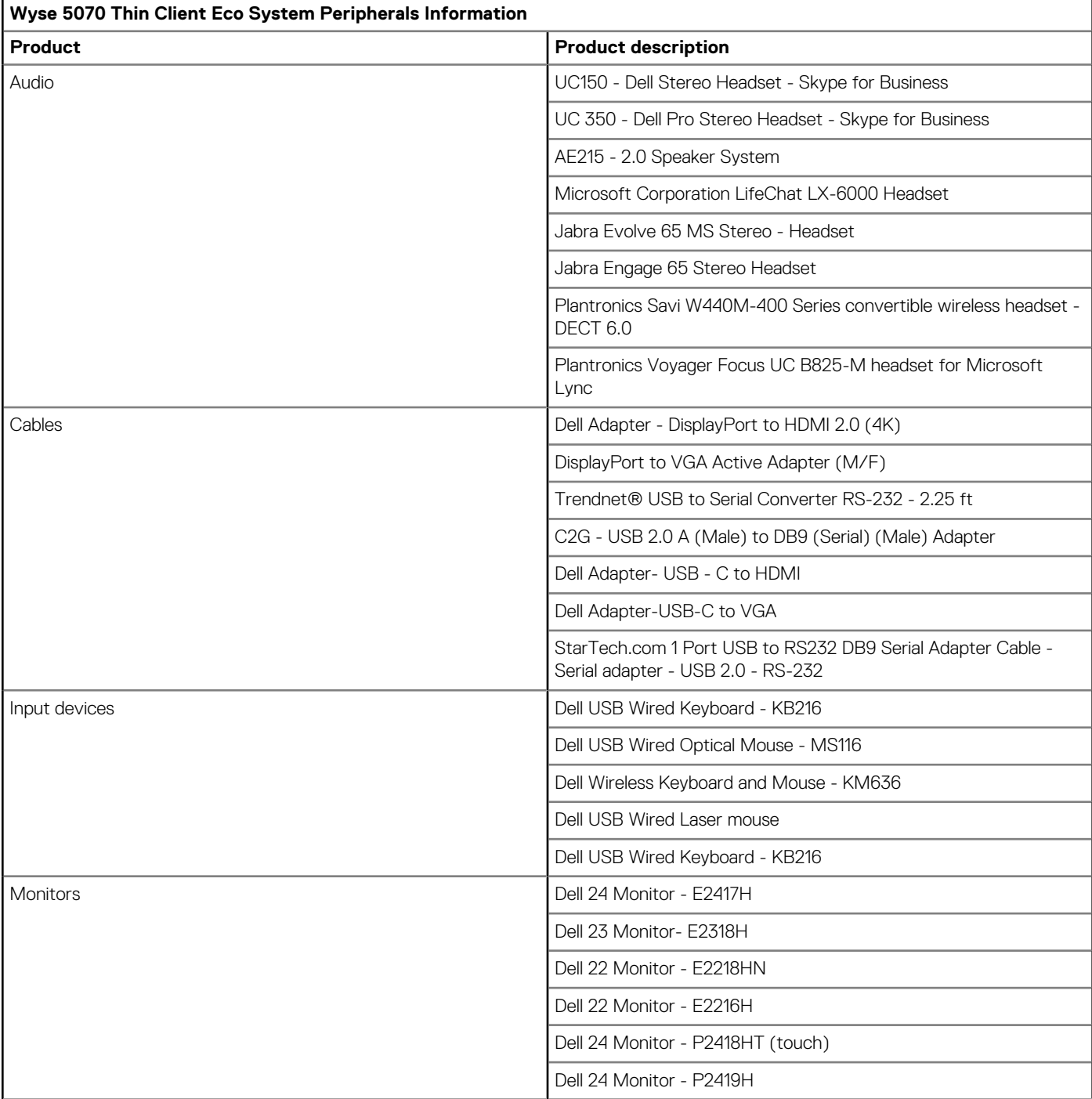

<span id="page-20-0"></span>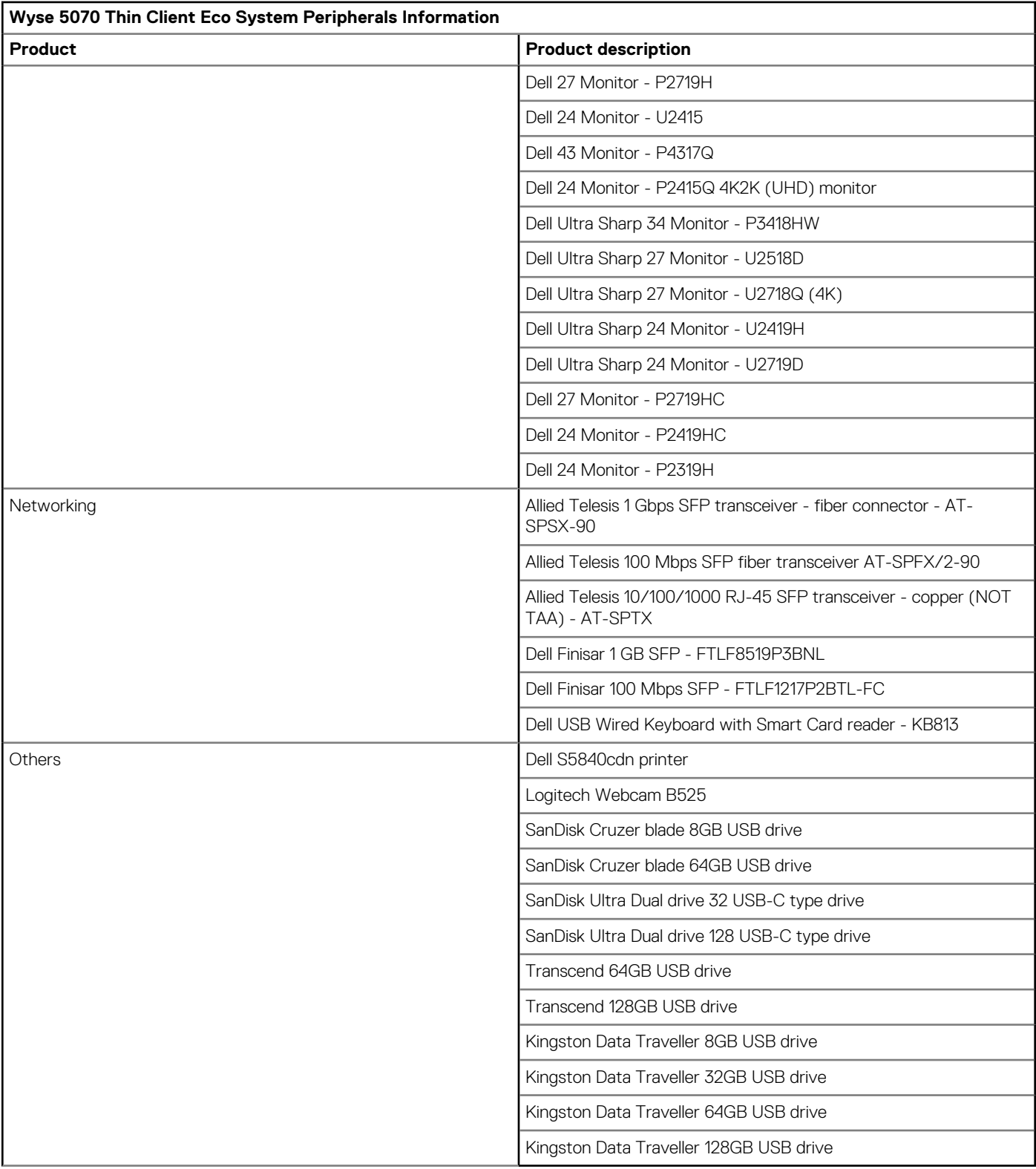

### **QFEs**

The following QFEs are added as part of this release:

- KB4490481
- KB4493510
- KB4486553

For more information, see [support.microsoft.com.](https://support.microsoft.com/)

### <span id="page-21-0"></span>**Operating system components**

#### **Table 14. Driver details**

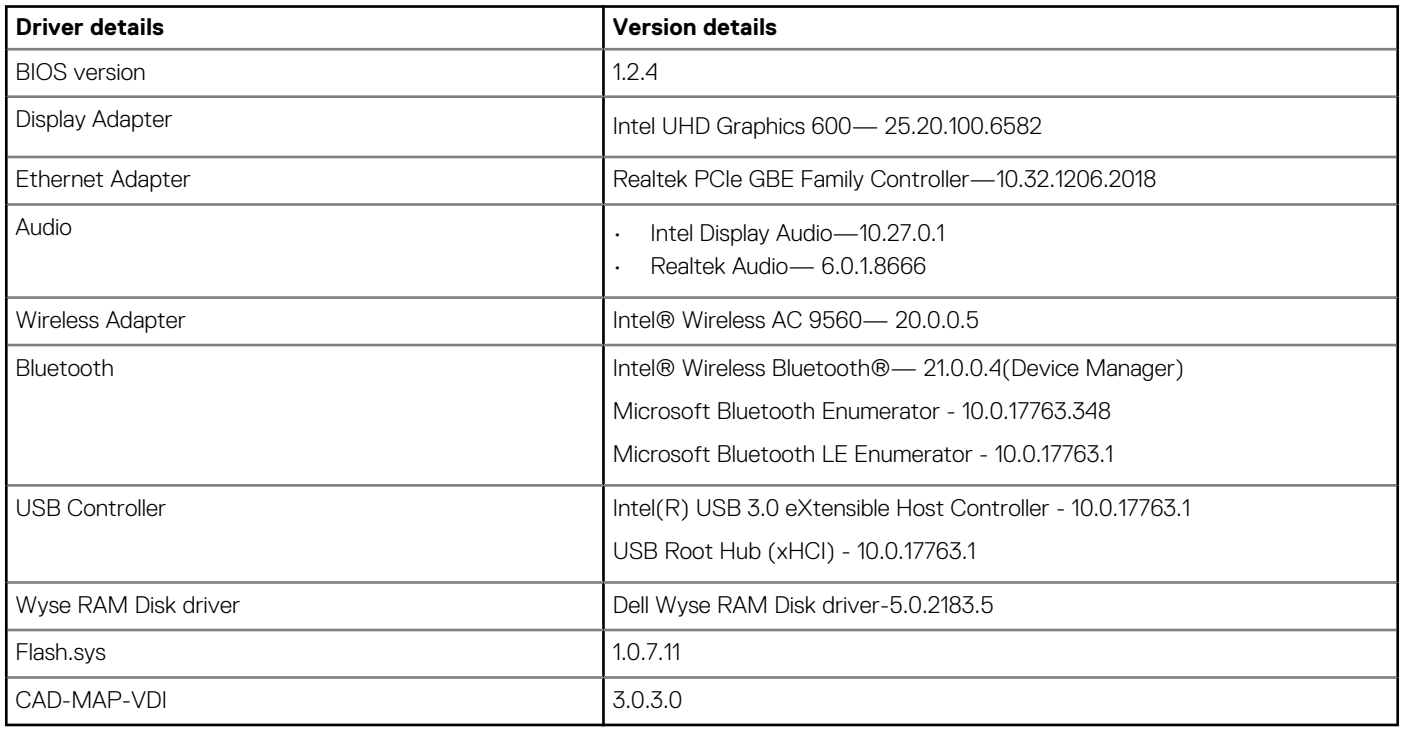

#### **Table 15. Common application, features, and files**

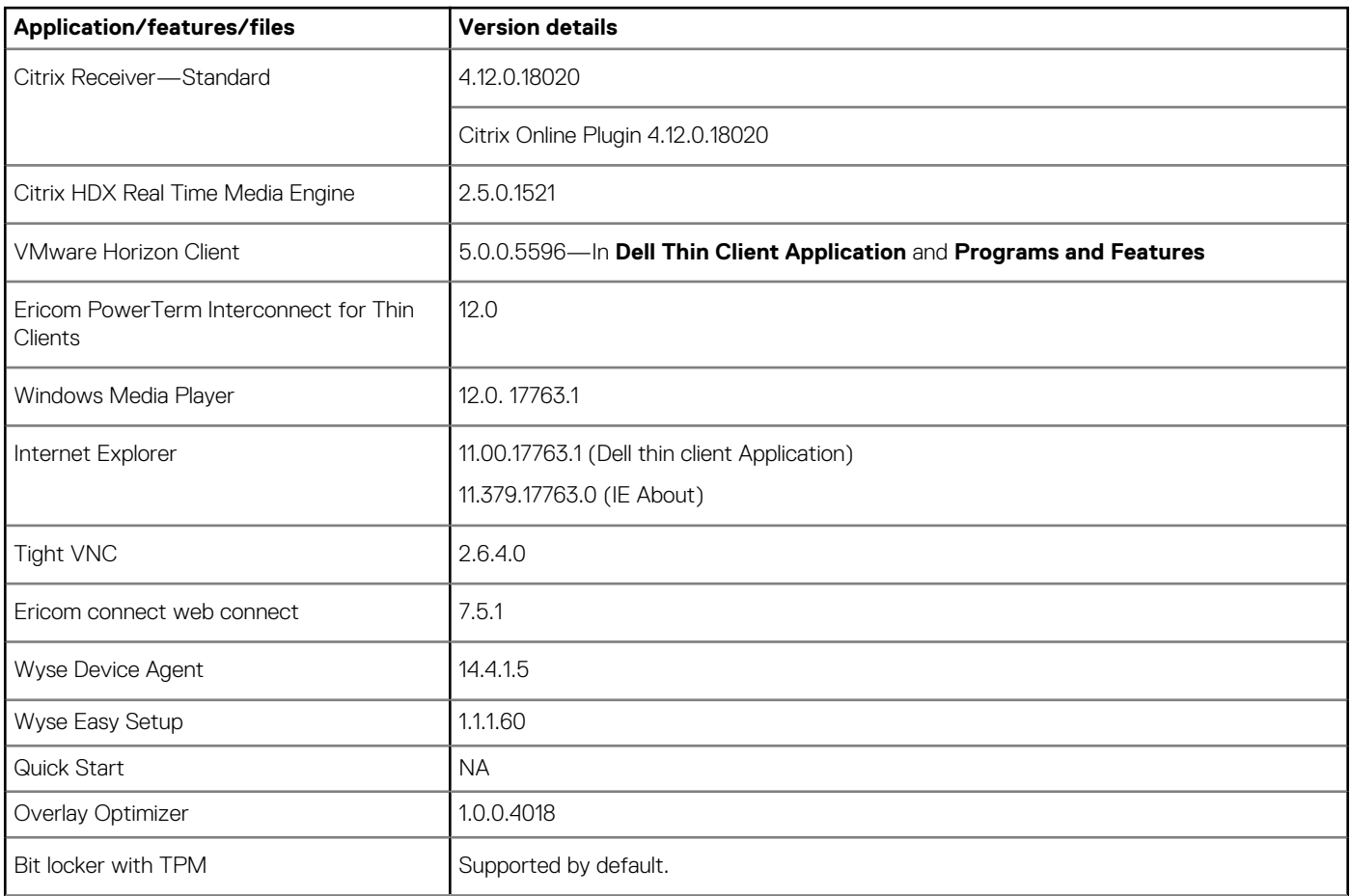

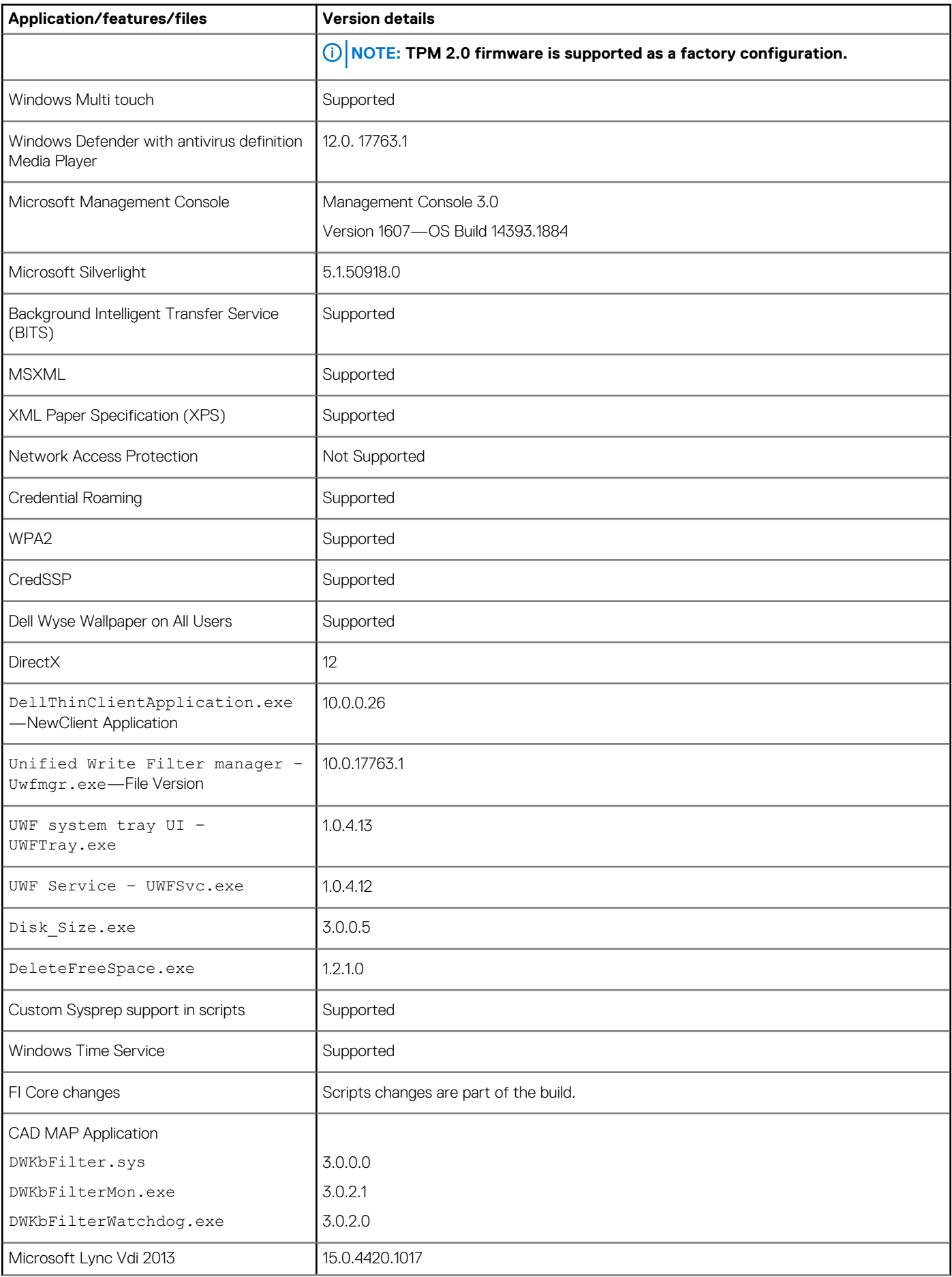

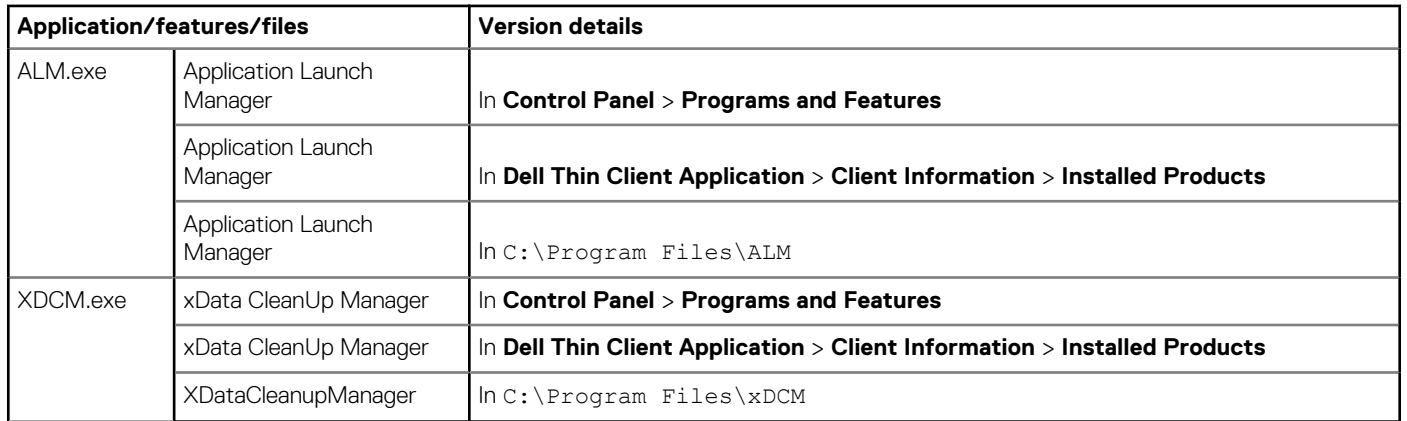

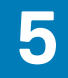

# **Known issues**

#### <span id="page-24-0"></span>**Table 16. Known issues**

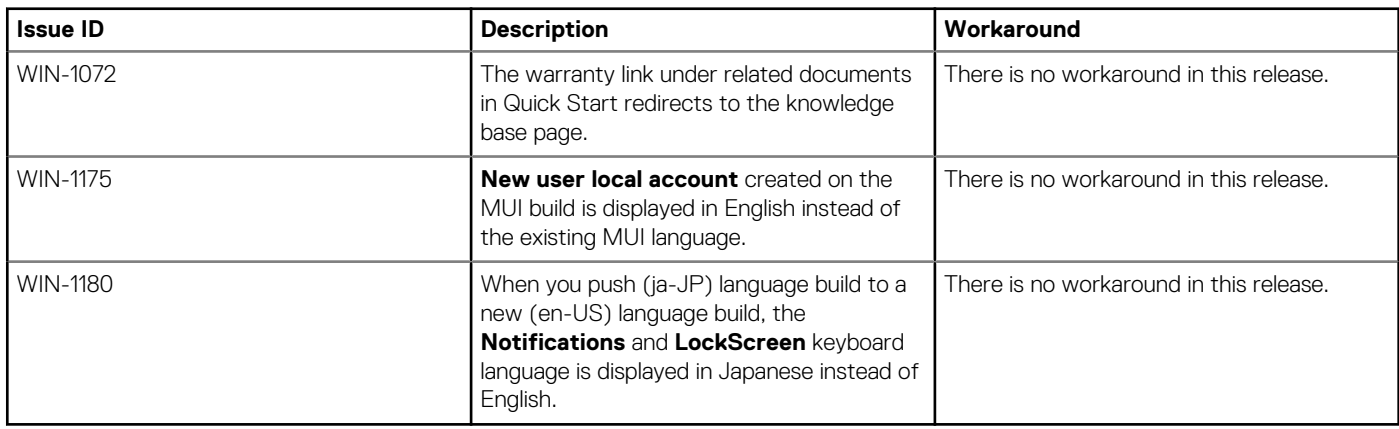

## **Resources and support**

### <span id="page-25-0"></span>**Accessing documents using the product search**

#### 1. Go to [www.dell.com/support.](https://www.dell.com/support)

2. In the **Enter a Service Tag, Serial Number, Service Request, Model, or Keyword** search box, type the product name. For example, Wyse 3040 thin client or Wyse ThinOS.

A list of matching products is displayed.

- 3. Select your product and click the search icon or press Enter.
- 4. Click **Manuals & documents**.

#### **Accessing documents using product selector**

You can also access documents by selecting your product.

- 1. Go to [www.dell.com/support.](https://www.dell.com/support)
- 2. Click **Browse all products**.
- 3. Click **Thin Clients**.
- 4. Click the desired category, either **Wyse Hardware** or **Wyse Software**.
- 5. Click the desired product.
- 6. Click **Manuals & documents**.

# **Contacting Dell**

**7**

<span id="page-26-0"></span>Dell provides several online and telephone-based support and service options. Availability varies by country and product, and some services may not be available in your area. To contact Dell for technical support or customer service issues, see [www.dell.com/contactdell](https://www.dell.com/contactdell).

If you do not have an active Internet connection, you can find contact information on your purchase invoice, packing slip, bill, or the product catalog.